# 广州市 2019 年度生态环境工程技术人才职 称评审申报系统操作指引

1.系统登录

推荐使用 IE8 及以上或 360 安全浏览器, 选择兼容模式, 进入"广州市人力资源和社会保障 局"网站,依次点击"业务专题"-"广州职称"-"职称申报"-"广州市职称业务申报与管 理系统"。进入系统登录界面,输入用户名、密码和验证码,点击"登录",若是新用户, 则先进行用户注册再登录。

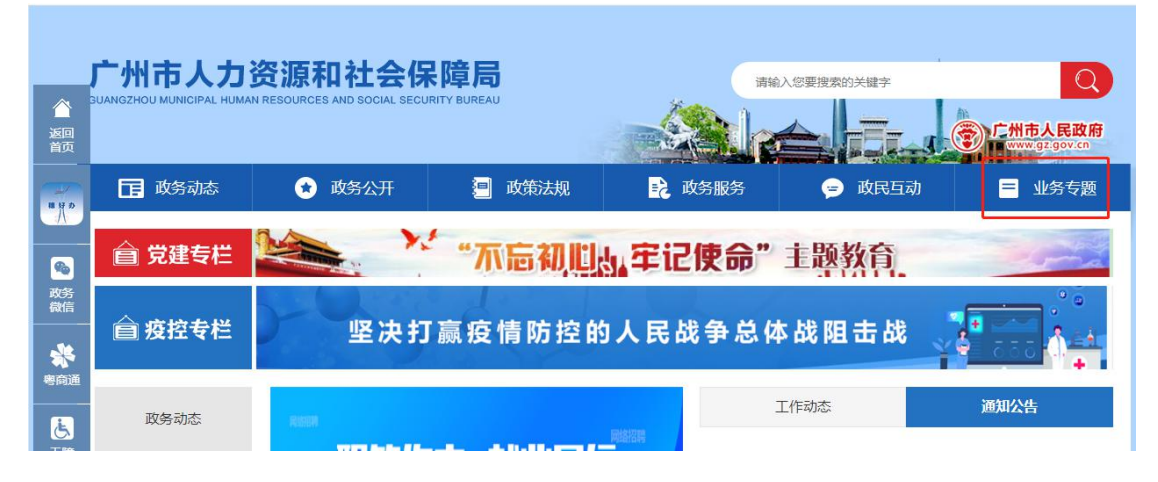

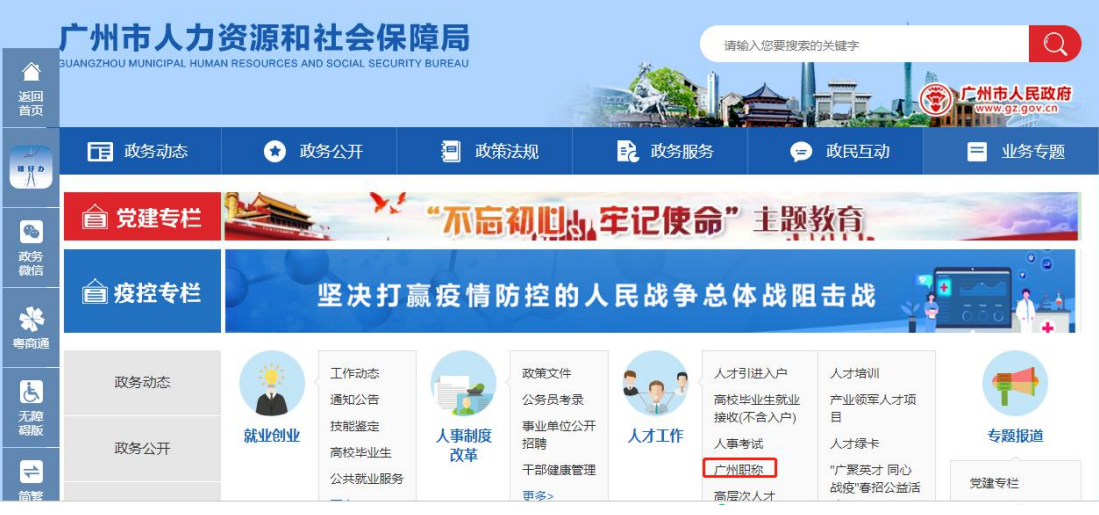

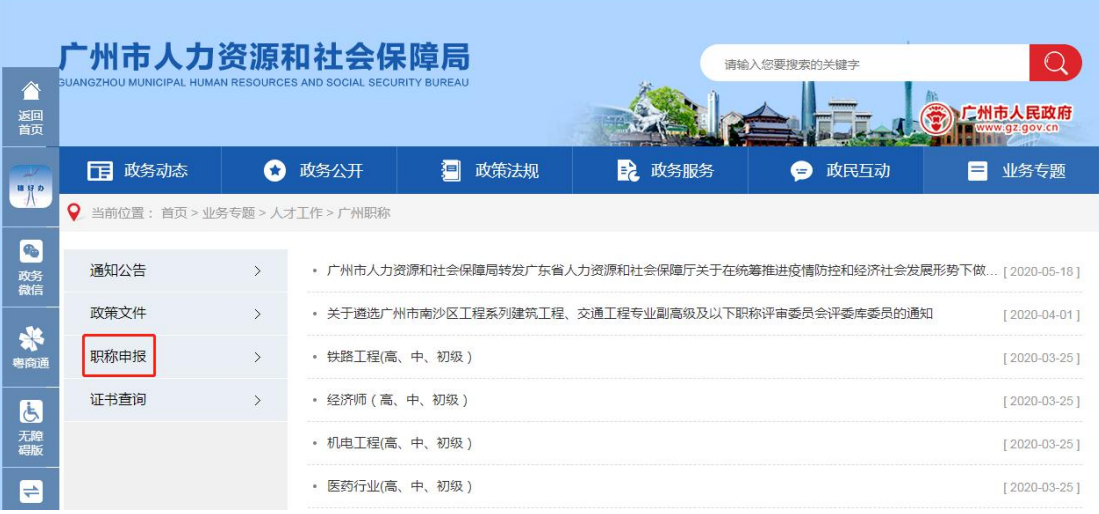

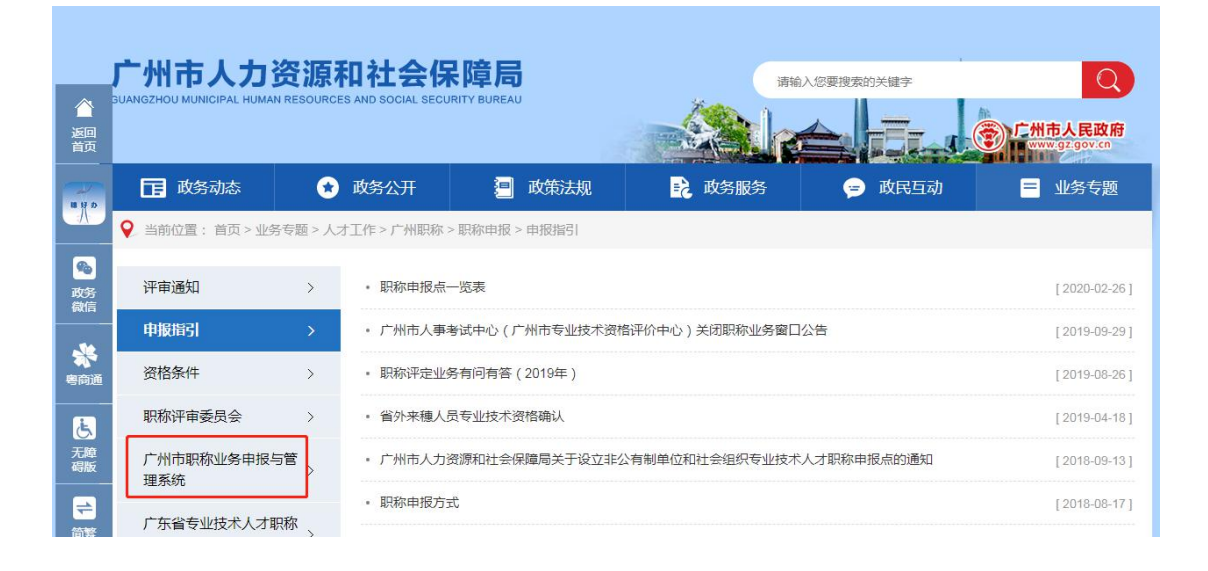

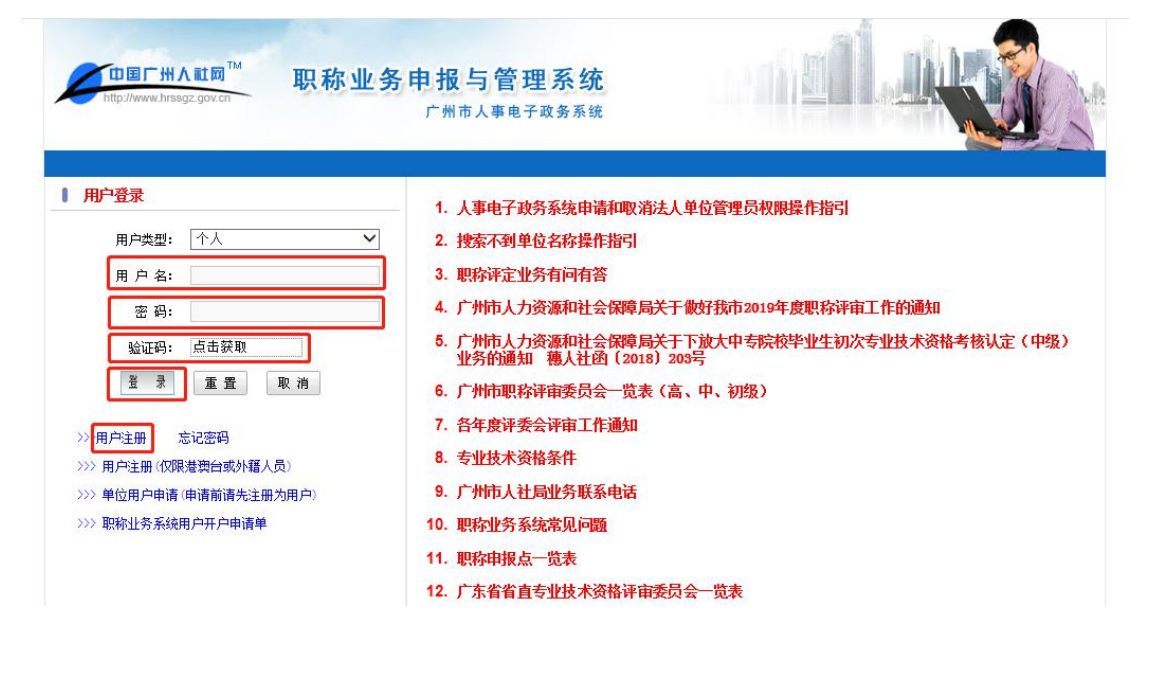

2.选择申报资格系列

登录个人申报系统,选择"职称业务申报"。

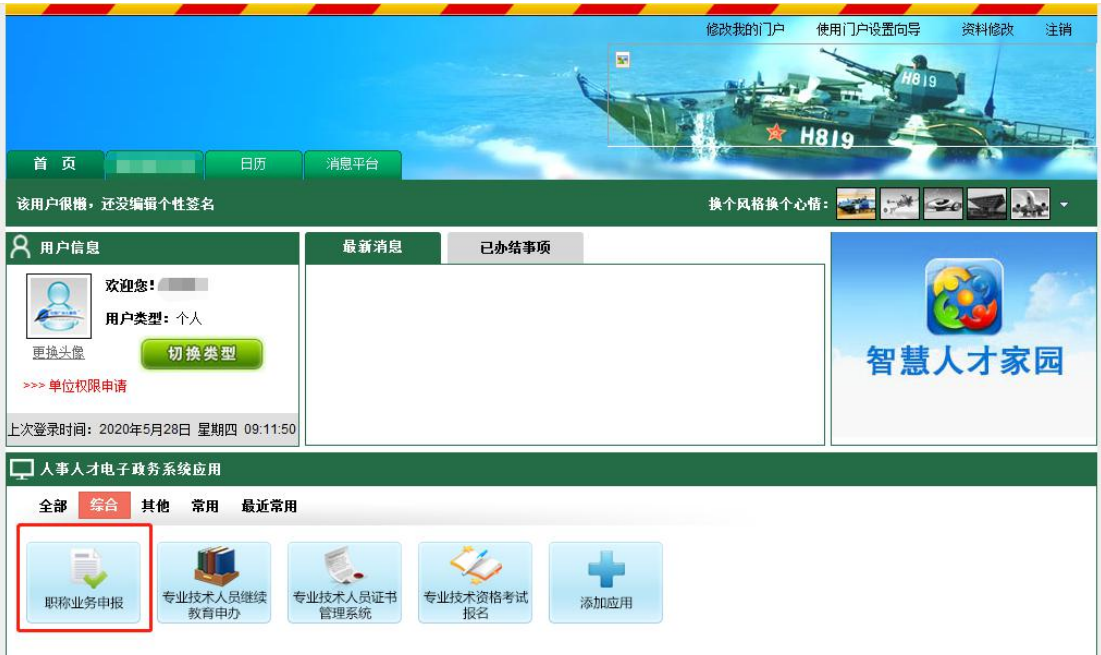

(1)申报高、中级资格:依次点击"专业技术资格评审"-"正常申报"-"高、中级资格" -"送市、区评委会"-"普通"-"2019 年广州市高、中级资格评审(普通)"。

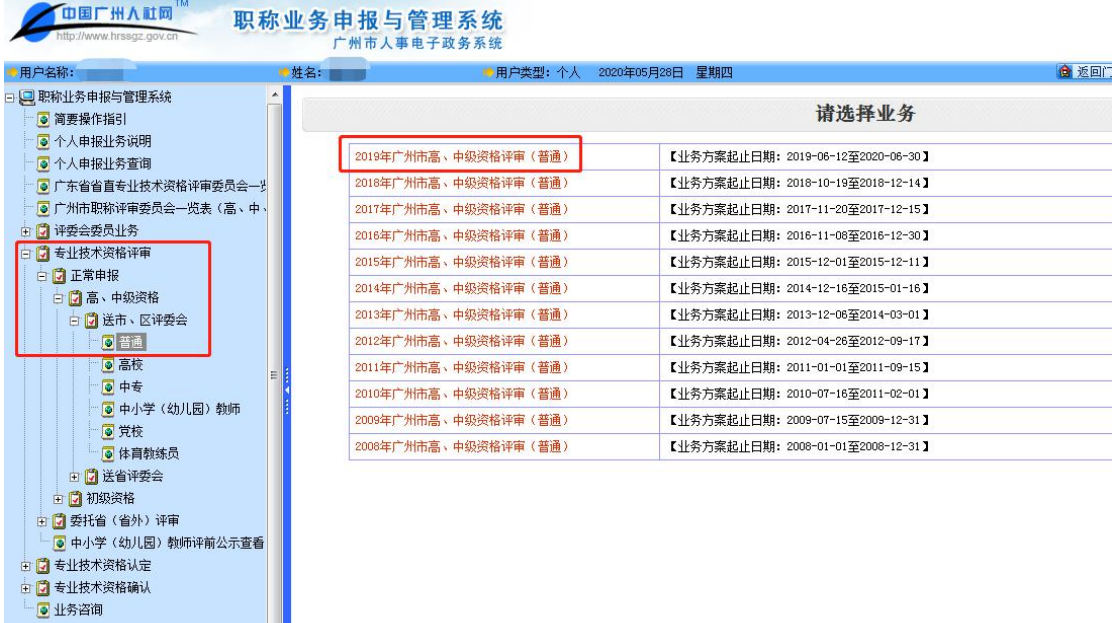

(2)申报初级资格:

1 市直单位:依次点击"专业技术资格评审"-"正常申报"-"初级资格"-"市直属单位" -"普通"-"2019 年初级资格评审(普通-市直)"。

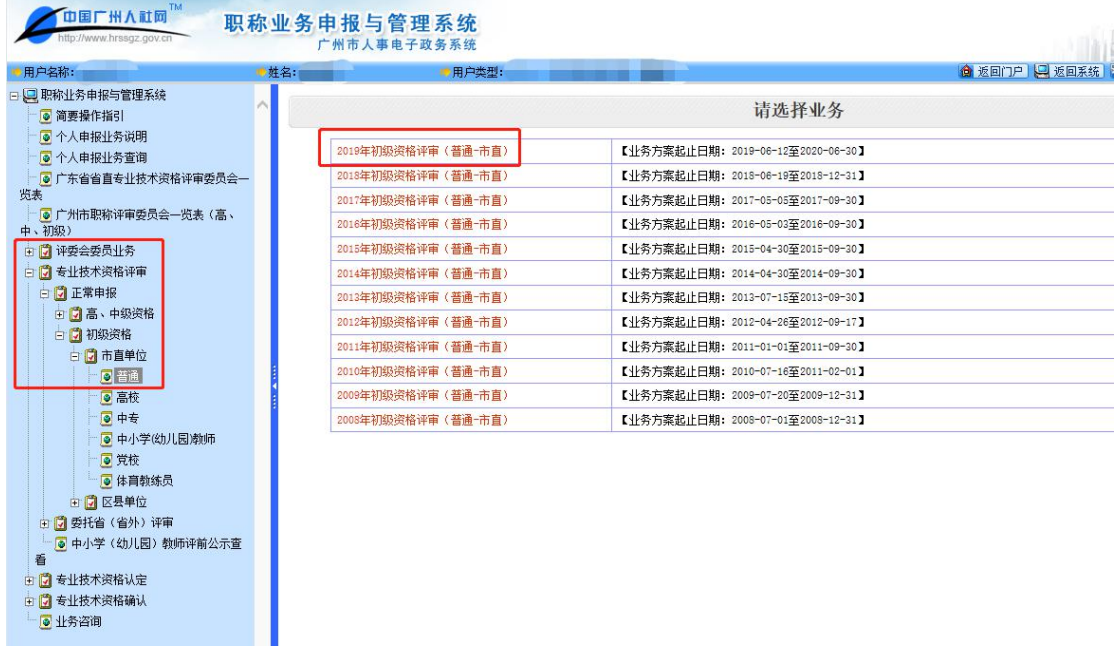

②区县单位:依次点击"专业技术资格评审"-"正常申报"-"初级资格"-"区县单位"- "普通"-"2019 年初级资格评审(普通-区县含南方人才市场)"。

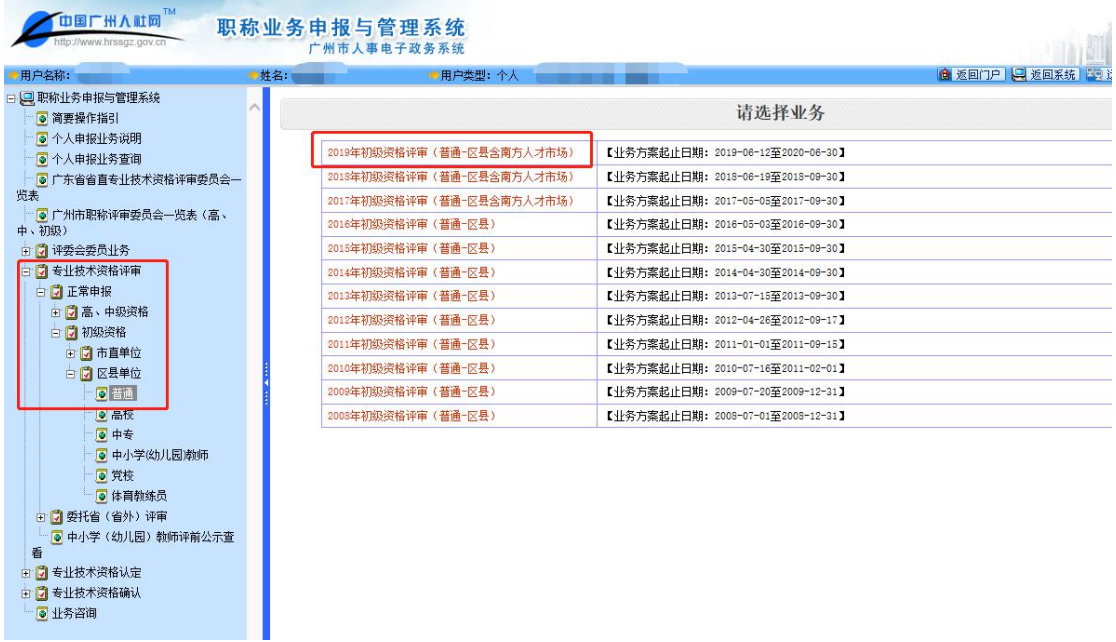

【选择申报资格系列】第一步单击"…",第二步选定"工程技术人员",第三步点击"确 定"。

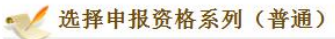

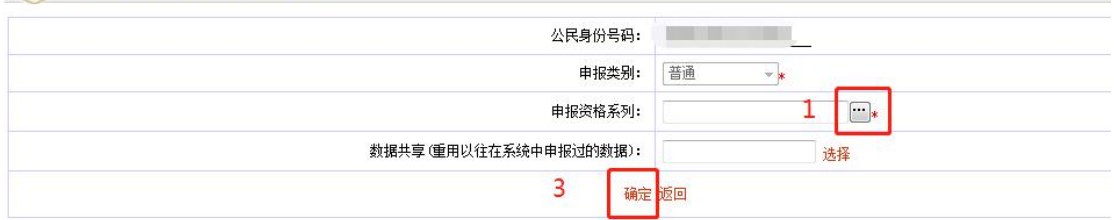

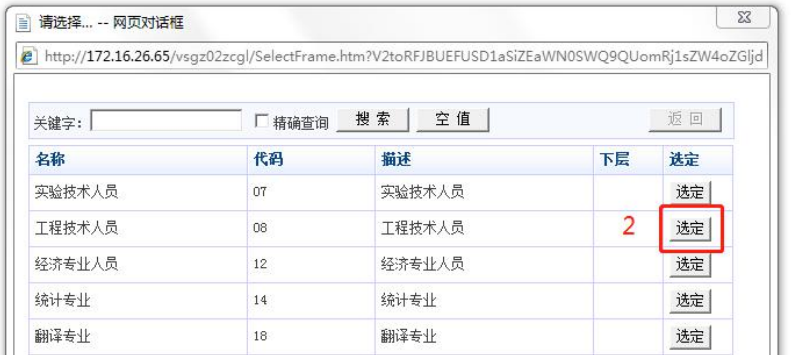

3.填报个人信息

进入个人申报界面,界面显示内容包括基本信息、学历(学位)教育情况、主要工作简历、 职称外语考试、计算机应用能力考试、业绩成果情况、继续教育、论文、年度考核情况等共 20 部分内容(高、中、初级申报根据评价标准要求选择填报)。

(1)高、中级资格

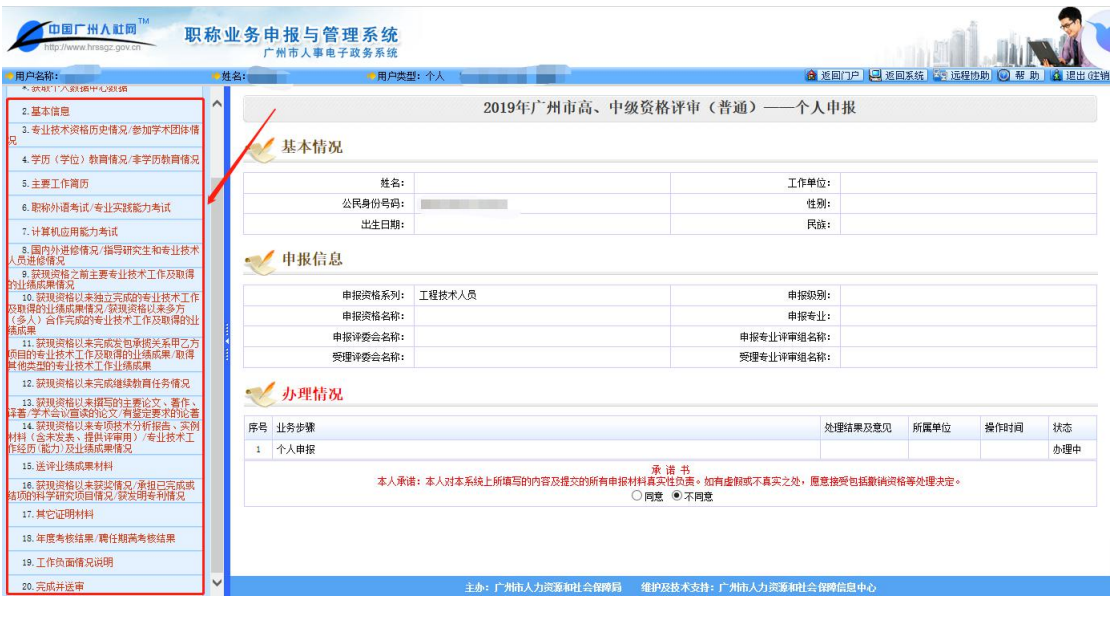

(2) 初级资格 ①市直单位

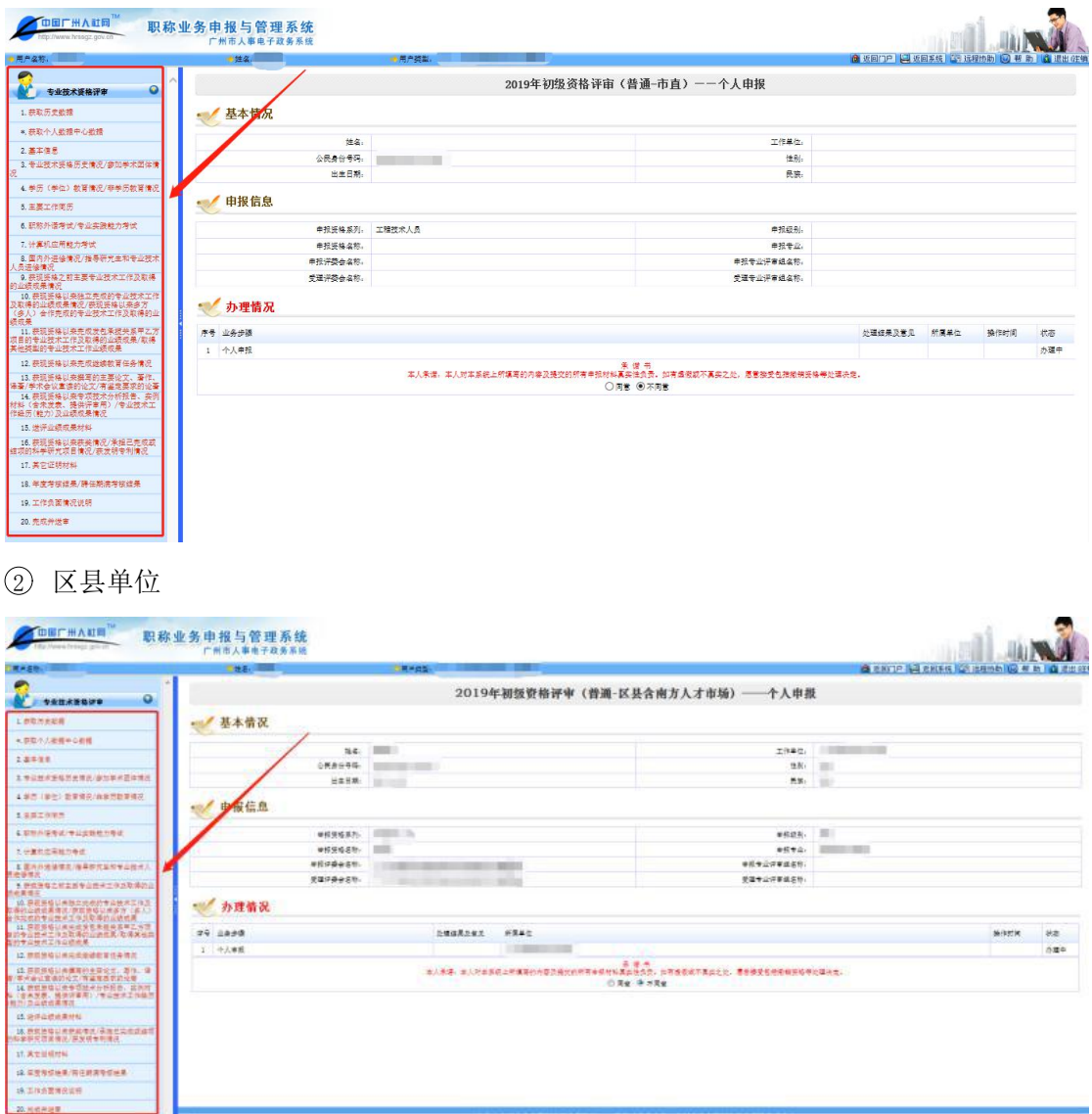

(1)基本信息

基本信息: 根据实际情况填写个人基本信息, 其中带红色星号指标都是必填项, 带有"…" 和箭头的指标都是可以选择或者输入关键字搜索选定的,其他指标手动填写。 注意:上传照片的底色和容量大小要求。

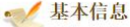

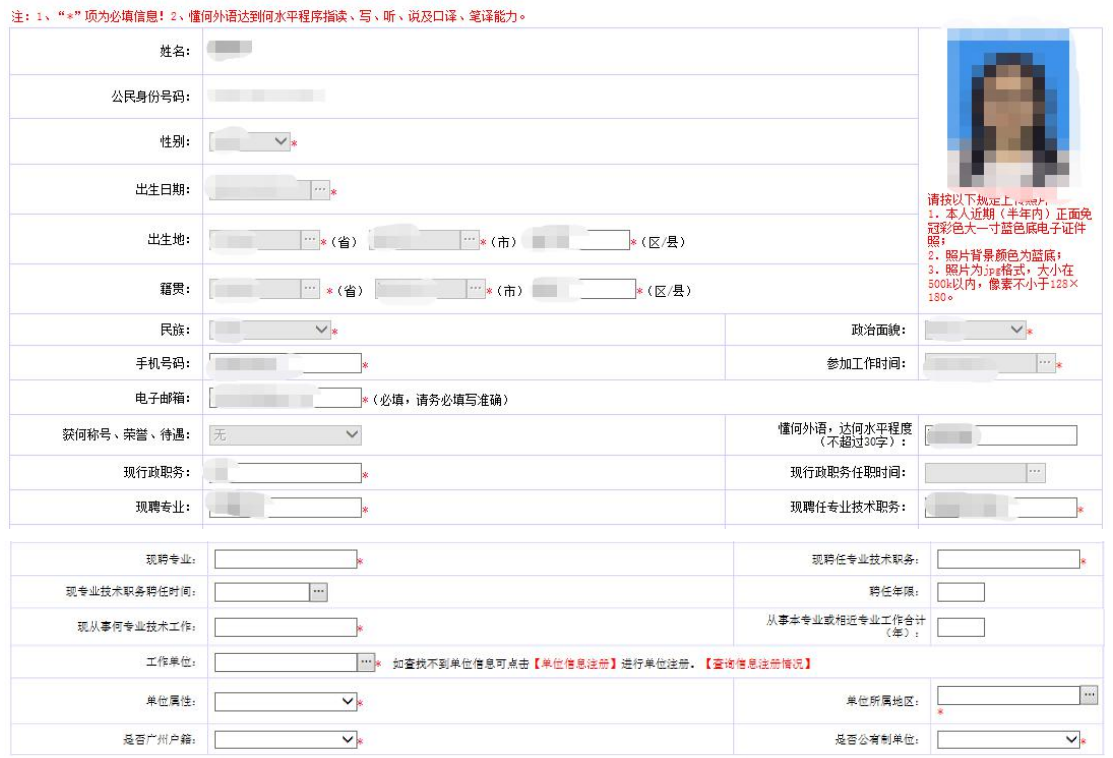

申报信息: 带红色星号指标都是必填项,带有"…"的指标都是可以选择或者输入关键字搜 索选定的。其他指标手动填写。

注意: "申报专业"一定要正确。

## $\blacksquare$ / 申报信息

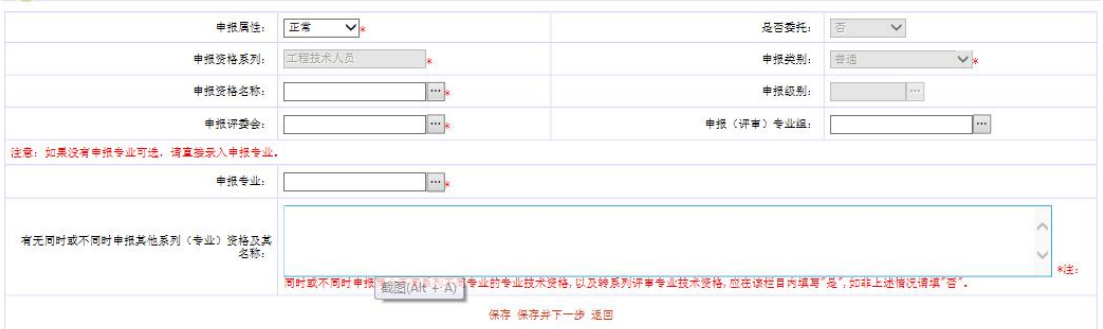

(2)专业技术资格历史情况、参加学术团体情况

若有,则添加填报信息,并上传附件,注意按时间从现在到过去的记录先后顺序。若无则无 需填写。

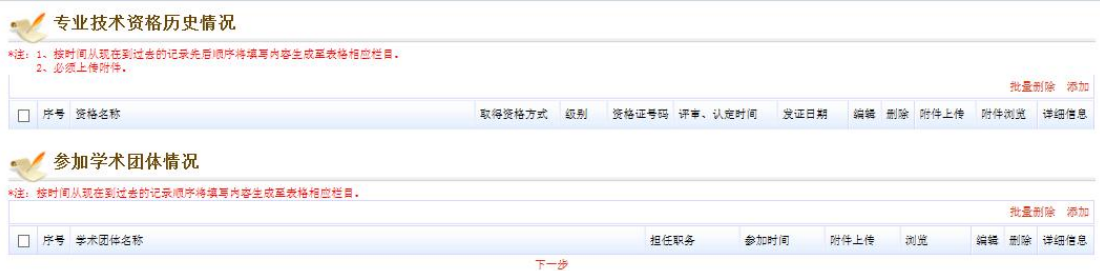

【添加】点击右上角的"添加",录入个人信息,其中带红色星号指标都是必填项,带有"…" 和箭头的指标都是可以选择或者输入关键字搜索选定。若有多个则点"保存并新增"继续填 报。

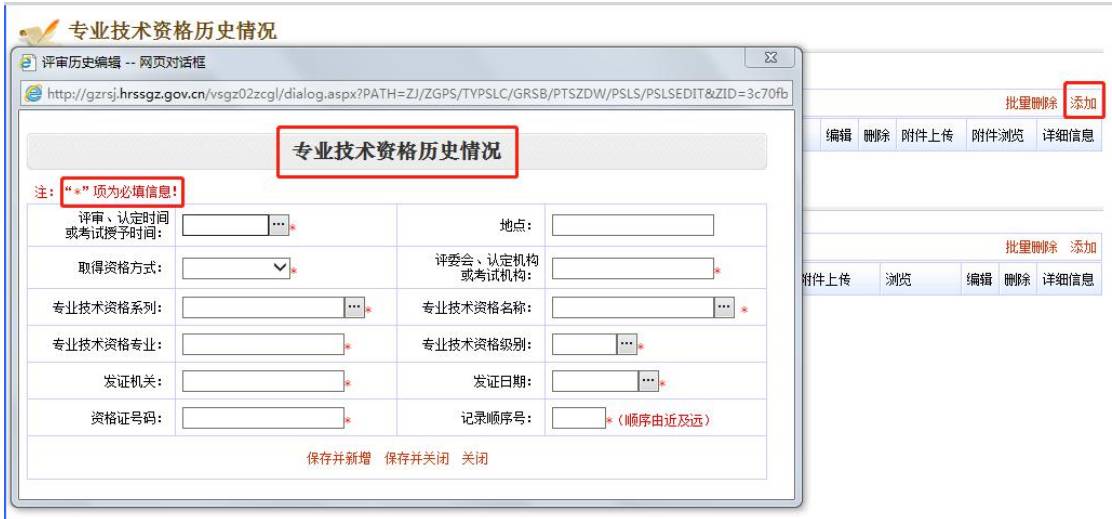

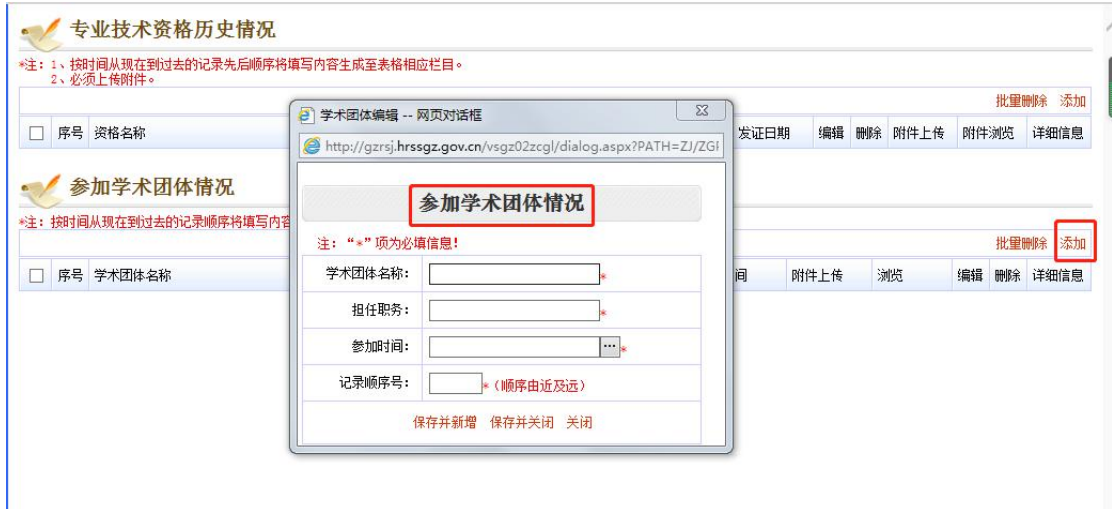

【附件上传】第一步点击"附件上传",第二步手动填写附件名称,第三步点击"浏览"上 传附件, 第四步点击"确定"。

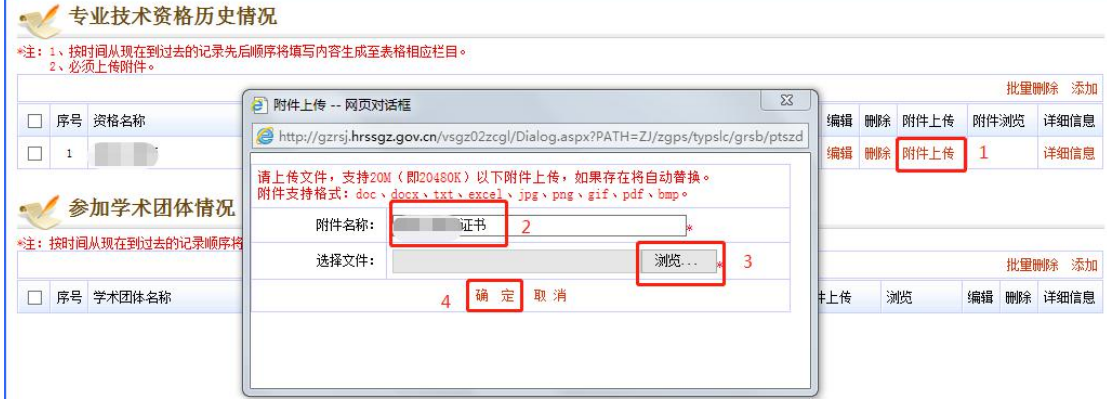

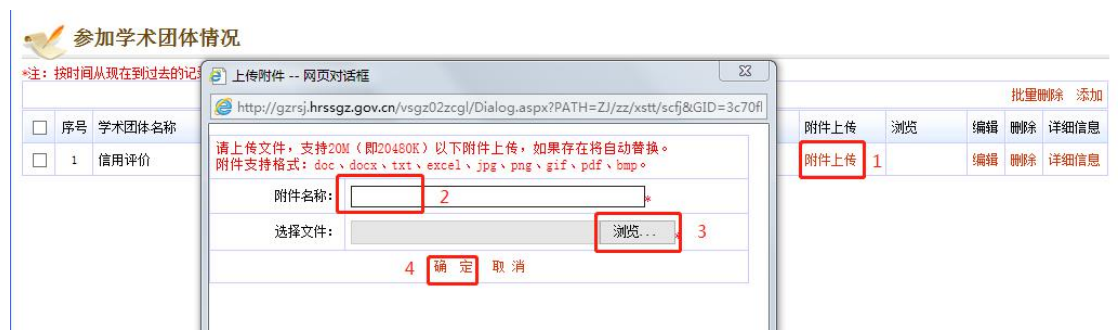

(3)学历(学位)教育情况/非学历教育情况

【添加】及【附件上传】操作参照第(2)条。注意按时间从现在到过去的记录先后顺序。

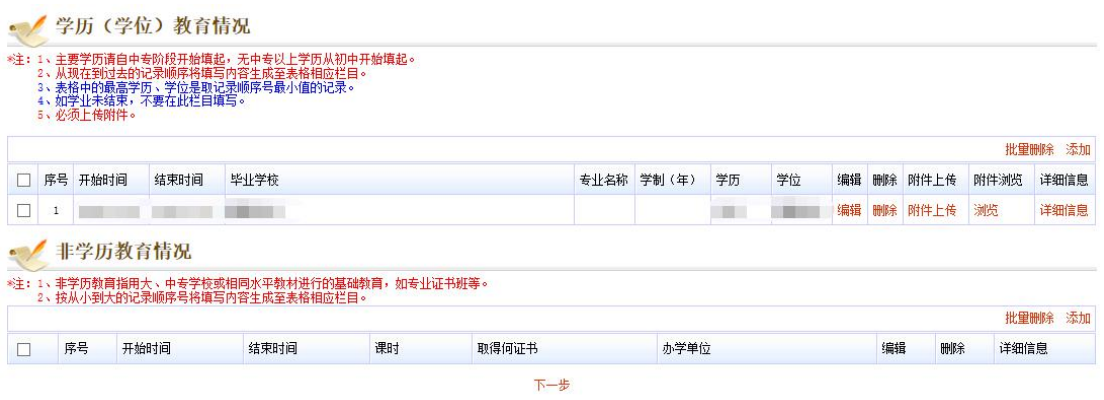

## (4)主要工作简历

 $\overline{a}$ 

【添加】操作参照第(2)条。注意按时间从现在到过去的记录先后顺序。

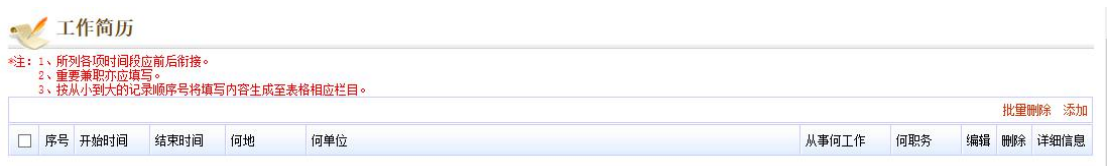

社保缴纳信息设置: 第一步点击箭头,选择"是",第二步点击"保存",第三步点击"获 取社保缴费信息"。

注意:获取社保信息需要 1-2 分钟, 在服务器繁忙的情况下时间会更长! 在此期间您可以关 闭系统,之后再来查看!请耐心等待。

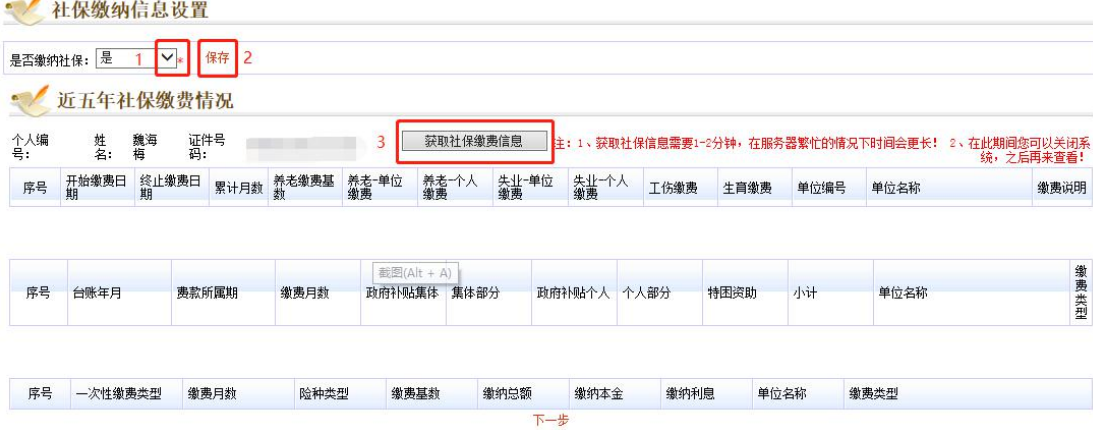

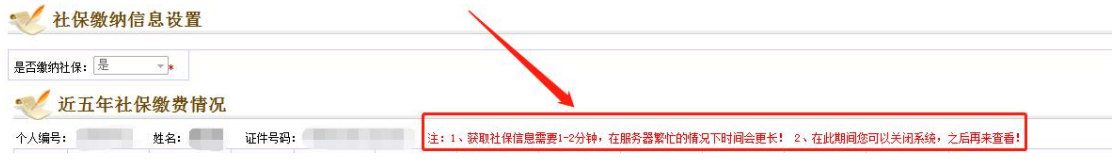

(5)职称外语考试/专业实践能力考试

职称外语考试:职称外语不作统一要求,成绩仅作为参考条件。系统右上角点击"添加", "资格条件是否要求"选择"否"即可。

若有职称外语证则上传附件。

专业实践能力考试: 如属于考评结合的, 填报"专业实践能力考试"信息。

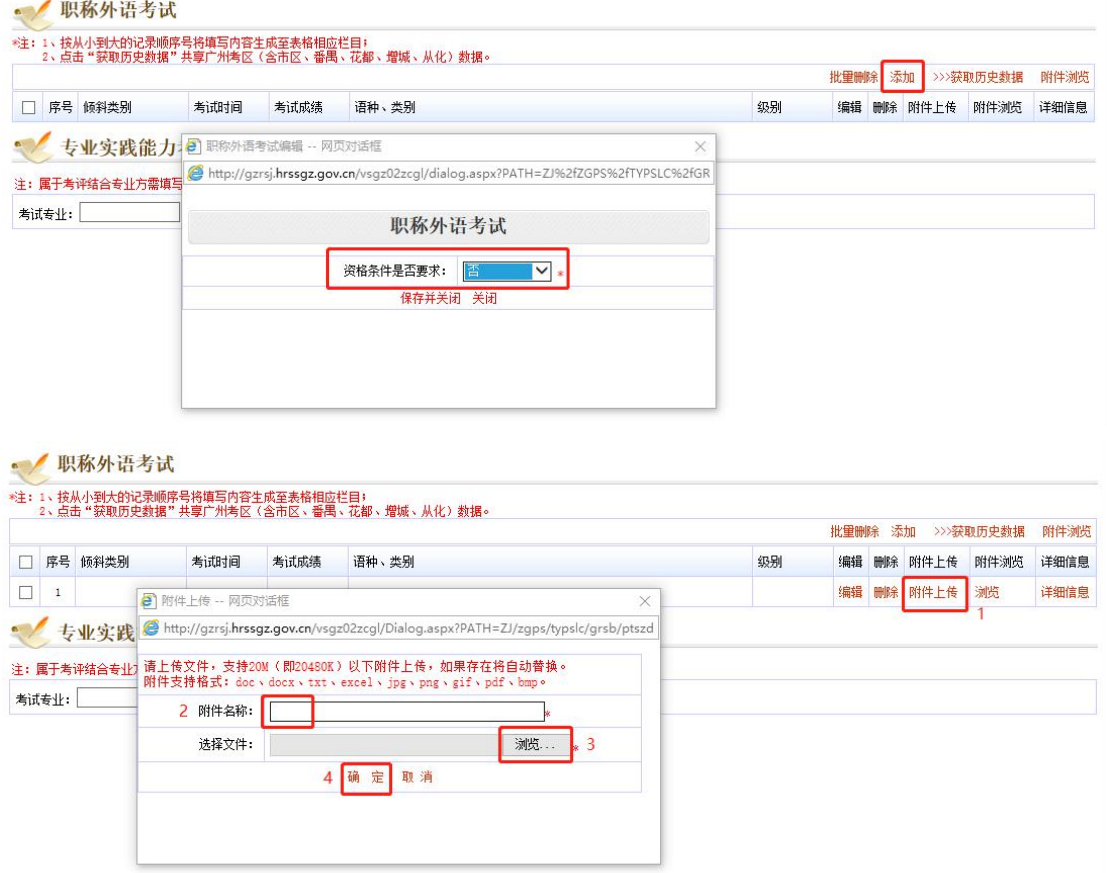

(6)计算机应用能力考试

计算机应用能力不作统一要求,成绩仅作为参考条件。系统选择"工作单位级别"-"保存", 点击"添加",填报相关信息。"是否免考"选择是,免考条件选择"根据评委会评审通知 要求,计算机应用能力考试不作必备条件"。 若有计算机考试证书,则上传附件。

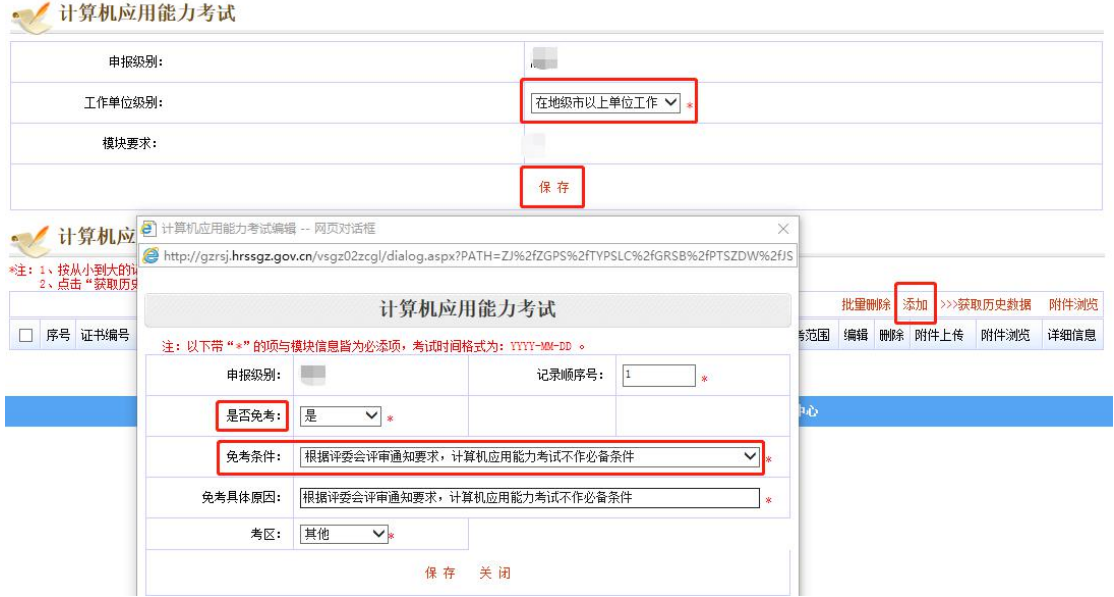

(7)国内外进修情况/指导研究生和专业技术人员进修情况

国内外进修情况:若有,则添加并上传附件,【添加】及【附件上传】操作参照第(2)条。 指导研究生和专业技术人员进修情况:若有则填写 1000 字以内的进修情况。

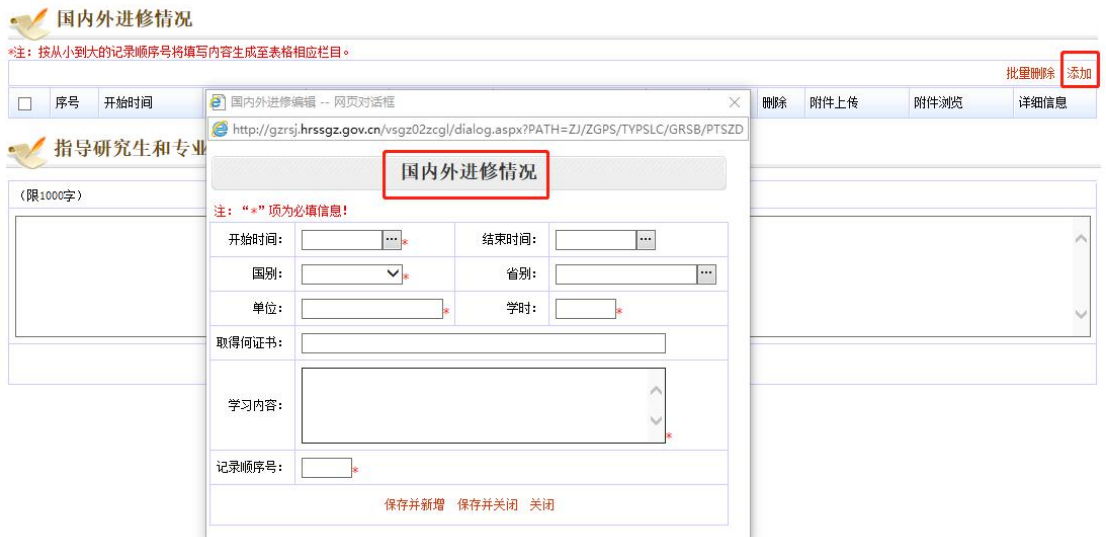

(8)获现资格之前主要专业技术工作及取得的业绩成果情况

【添加】和【附件上传】操作参照第(2)条。

注意: 按时间从现在到过去的记录先后顺序。如果项目系多方合作、多人合作, 或发包承揽 关系的甲方乙方项目,必须如实注明,并说明本人承担部分及所起的作用。

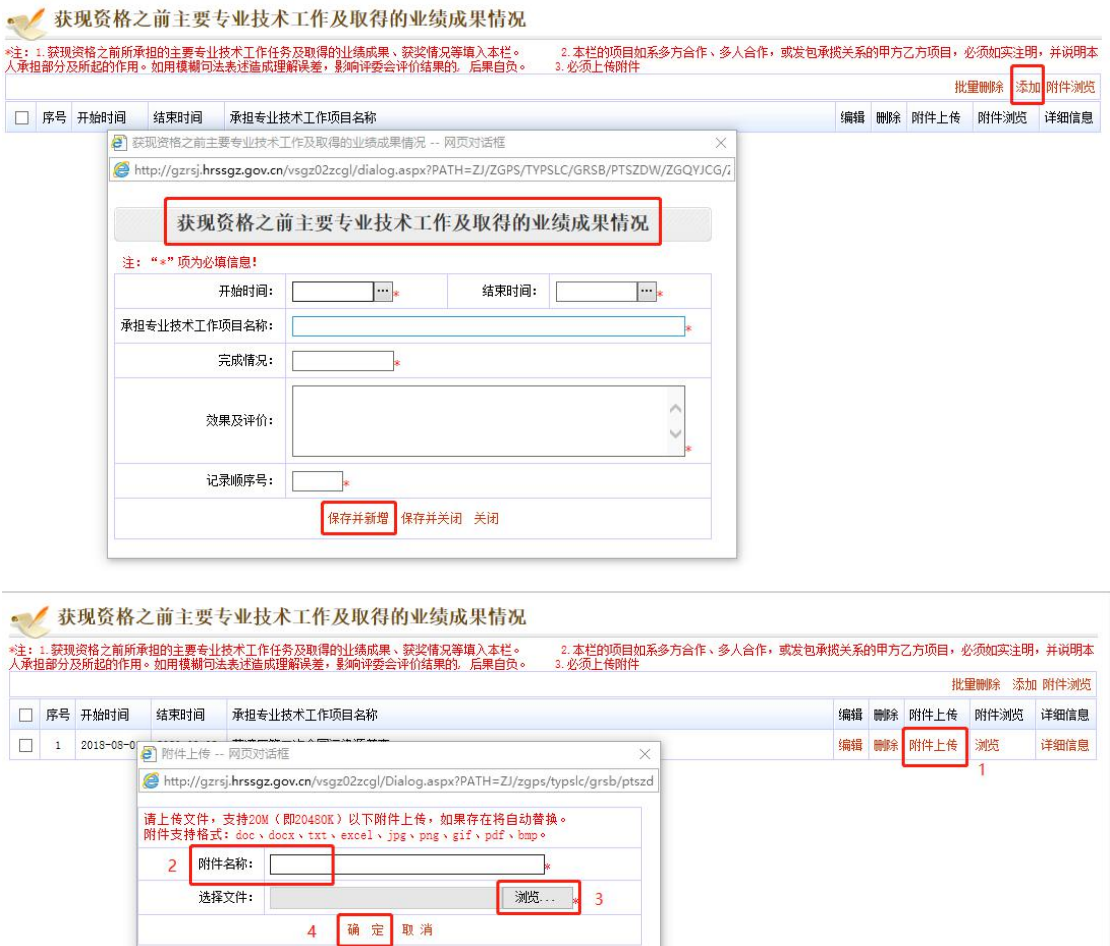

(9)获现资格以来独立完成的专业技术工作及取得的业绩成果情况/获现资格以来多方(多 人)合作完成的专业技术工作及取得的业绩成果

【添加】和【附件上传】操作参照第(2)条。

注意:按时间从现在到过去的记录先后顺序。业绩成果时间截至 2019 年 8 月 31 日。如果项 目系多人合作项目,必须如实注明,并说明本人承担部分及所起的作用。其中填报内容上方 红字提示的 5.6.7.8 页对应的是生成报表"《广东省职称评审表(普通申报评审表二)》(个 人)"的页码。第5页内容是"获现资格之前主要专业技术工作及取得的业绩成果情况", 第6 页内容是"获现资格以来独立完成的专业技术工作及取得的业绩成果情况",第7页 内容是"获现资格以来多方(多人)合作完成的专业技术工作及取得的业绩成果",第8 页内容是"获现资格以来完成发包承揽关系甲乙方项目的专业技术工作及取得的业绩成果/ 取得其他类型的专业技术工作业绩成果"。

#### • 东现资格以来独立完成的专业技术工作及取得的业绩成果情况

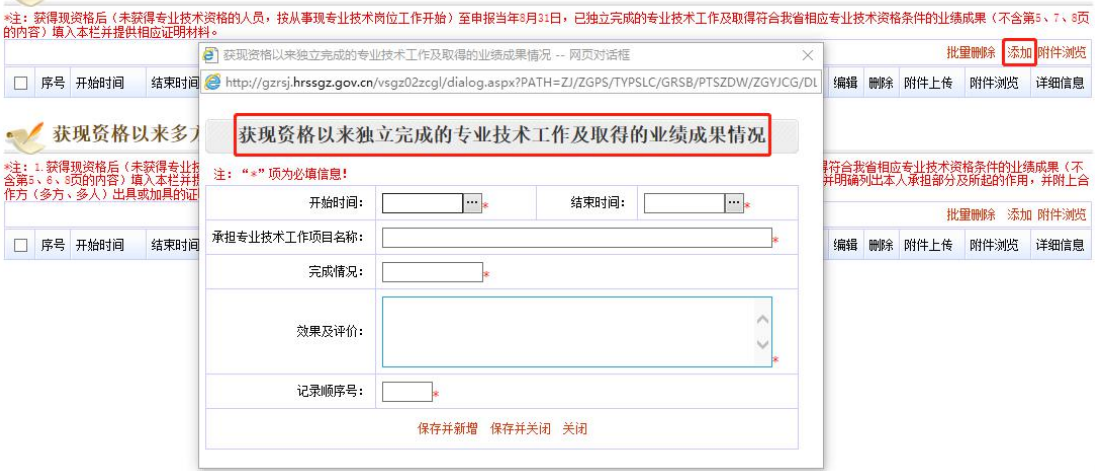

#### • 东现资格以来多方(多人)合作完成的专业技术工作及取得的业绩成果

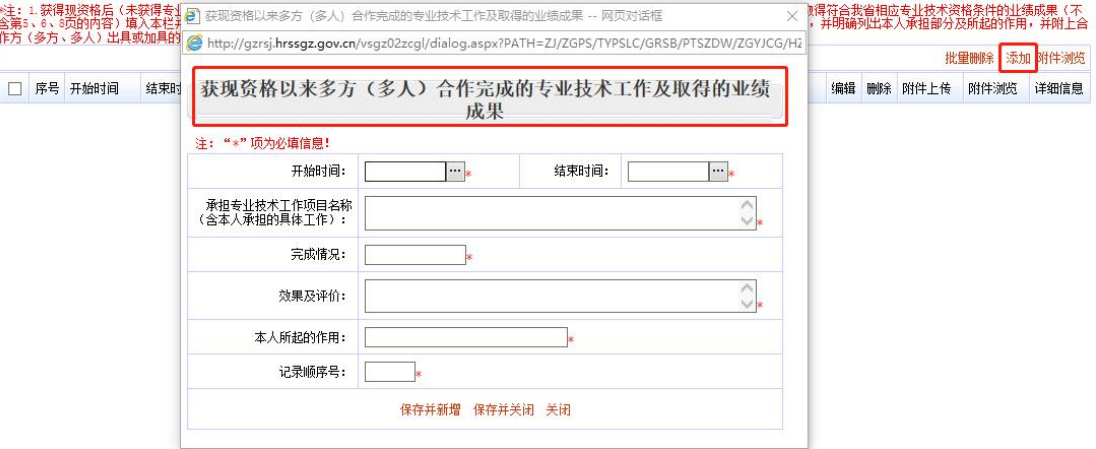

(10)获现资格以来完成发包承揽关系甲乙方项目的专业技术工作及取得的业绩成果/取得 其他类型的专业技术工作业绩成果

【添加】和【附件上传】操作参照第(2)条。

注意:按时间从现在到过去的记录先后顺序。业绩成果时间截至 2019 年 8 月 31 日。发包承 揽关系的甲方乙方项目或其他类型项目,必须如实注明,并明确列出本人承担部分及所起的 作用,本人所起作用指主持、主要参加或一般参加。最近五年完成的项目须附上合作方出具 或加具的证明文件。

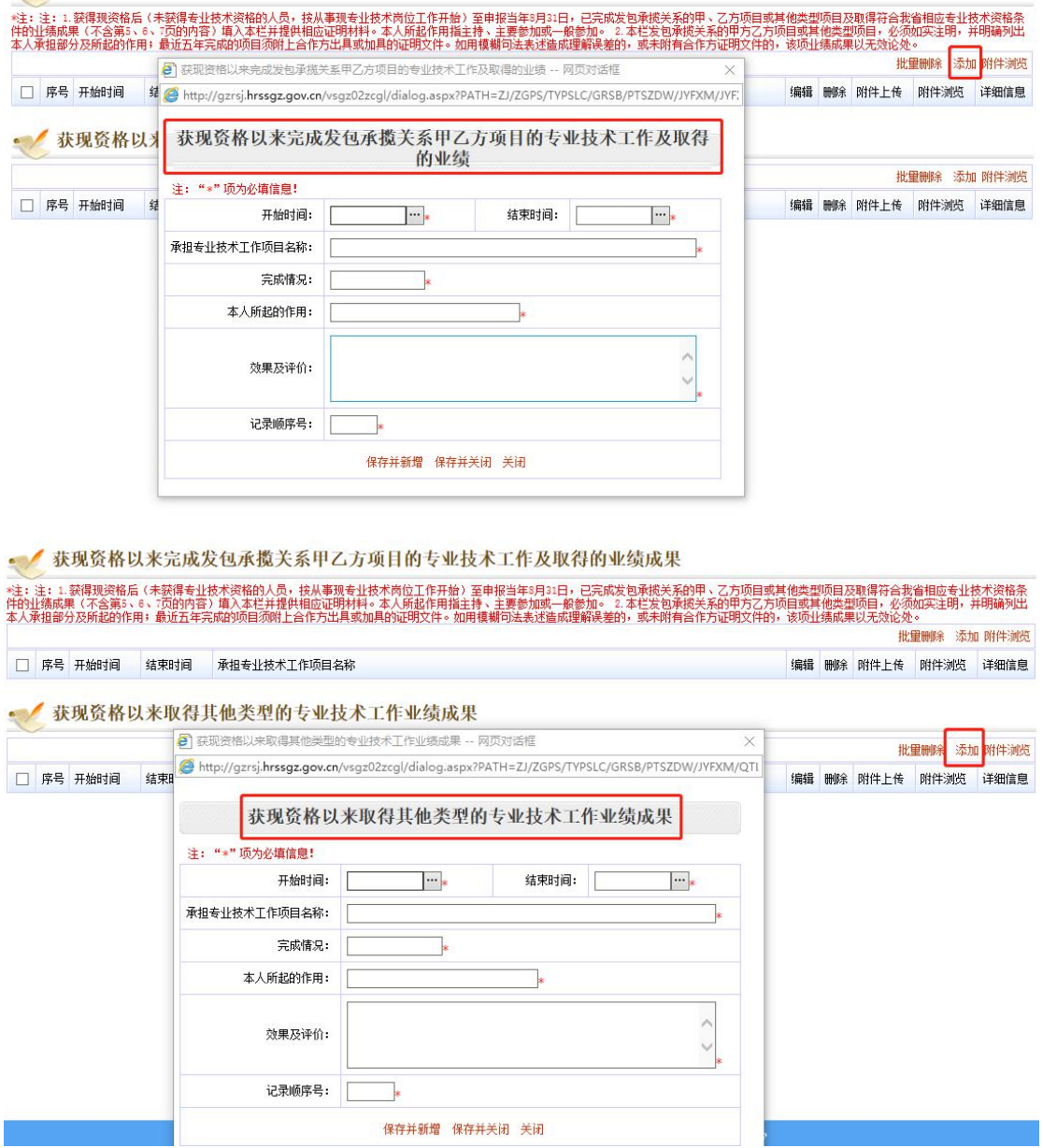

• 参获现资格以来完成发包承揽关系甲乙方项目的专业技术工作及取得的业绩成果

(11)获现资格以来完成继续教育任务情况

【添加】操作参照第(2)条。

注意: 在"其它证明材料"中上传 2019 年度的继续教育证书。该证书须从《广东省专业技 术人员继续教育管理系统》登记打印,并由用人单位在非二维码区域盖章确认。

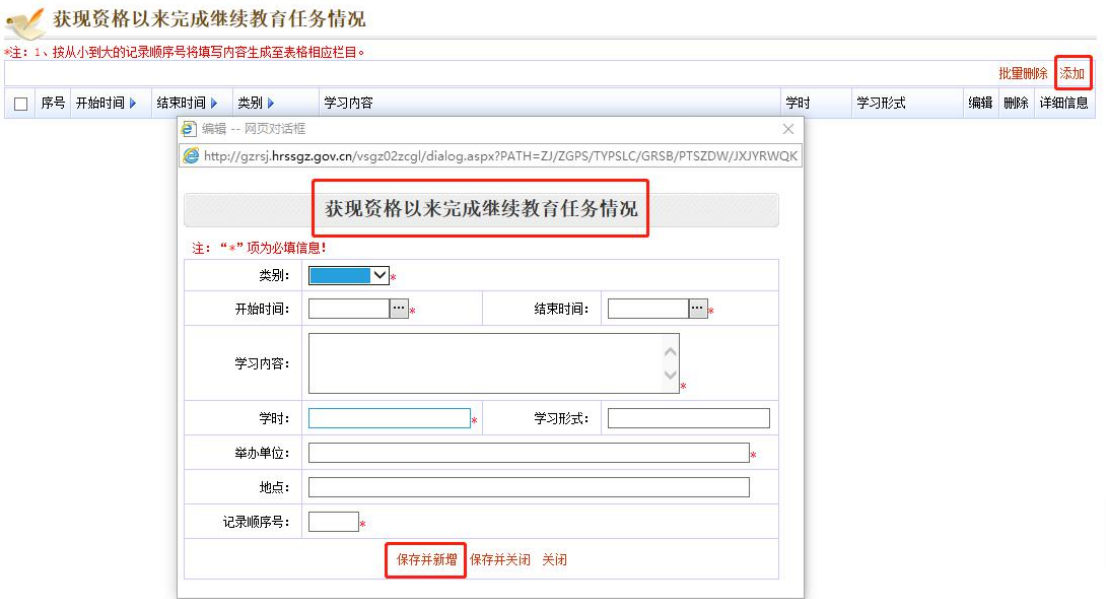

(12)获现资格以来撰写的主要论文、著作、译著/学术会议宣读的论文/有鉴定要求的论著 (初级资格不需填报)

【添加】和【附件上传】操作参照第(2)条。

注意: 1. 公开发表(出版)的论文、著作、译著: 必须上传①论文(包括发表论文的刊物 封面页、目录页、正文页,并用彩笔在目录页上标明论文条目);②论文检索页面截图(包 含网站、刊物名称、论文标题、作者姓名及排名、CN/ISSN 刊号等信息的截图,并附上网址); ③刊物在国家新闻出版广电总局网站进行合法性查询的截图。2. 学术会议宣读的论文:须 上传论文正文页面及相关证明材料(如会议通知、宣读证明等)。

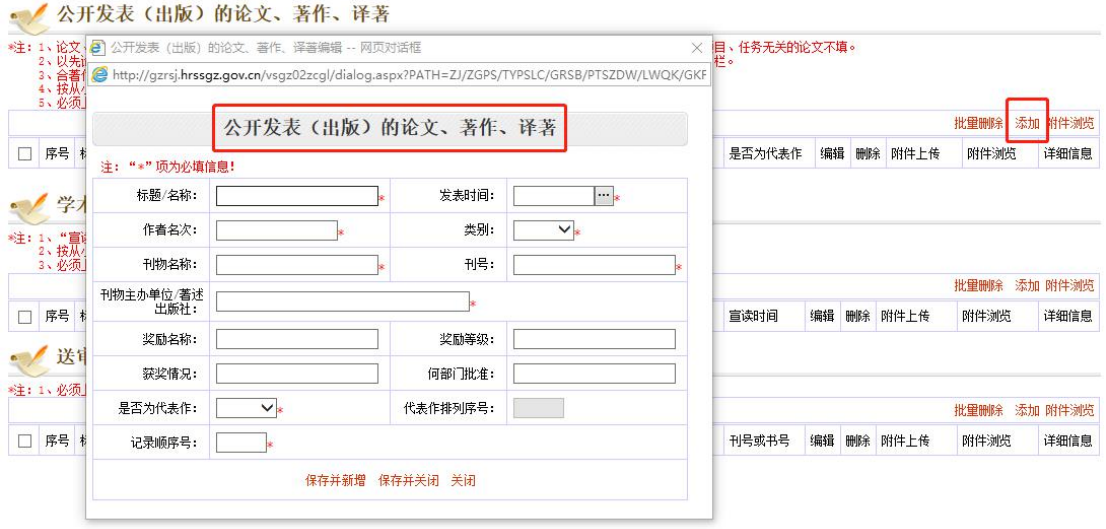

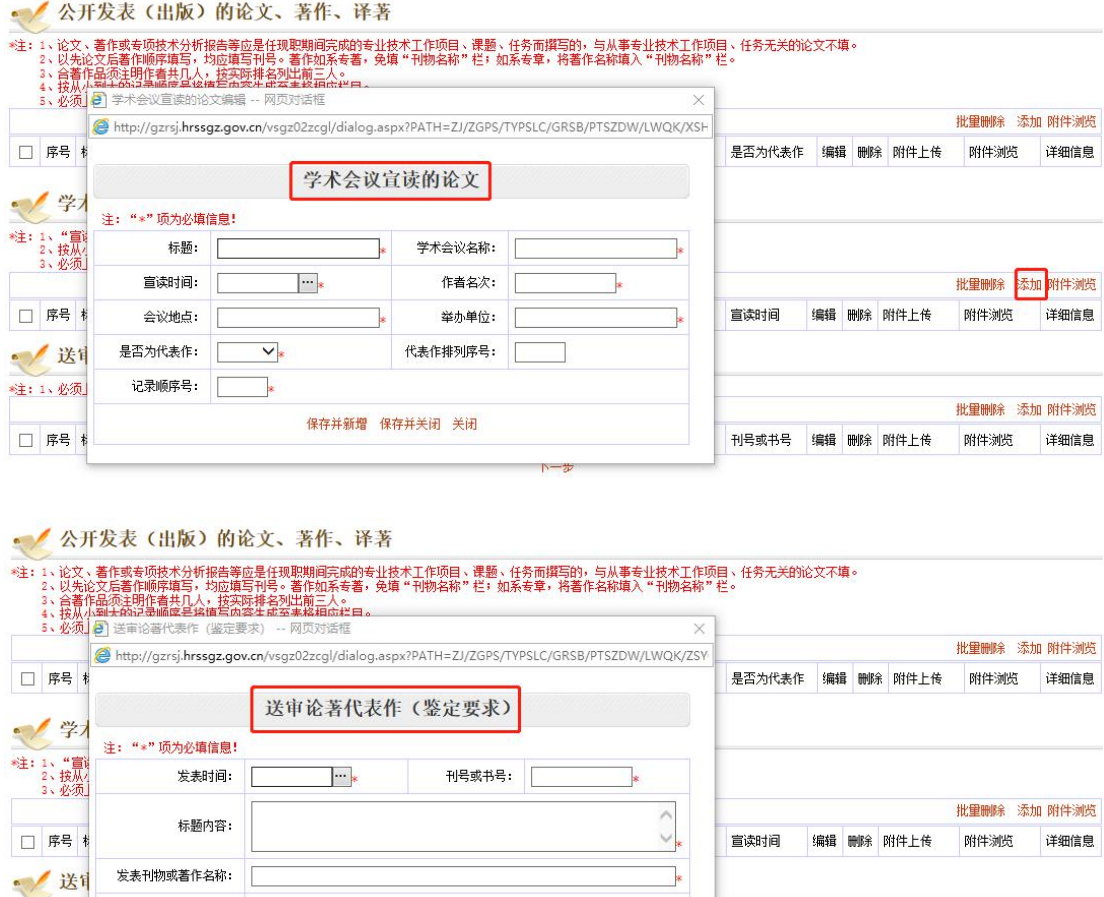

(13)获现资格以来专项技术分析报告、实例材料(含未发表、提供评审用)/专业技术工 作经历(能力)及业绩成果情况

批量删除 添加

附件浏览

刊号或书号 编辑 删除 附件上传

件浏览

详细信息

记录顺序号:

 $\mathbb{R}^2$ 

保存并新增 保存并关闭 关闭

**柱: 1、必须** 

□ 序号 #

专项技术分析报告、实例材料(含未发表、提供评审用):若有,则添加填报信息,并上传 附件,注意按时间从现在到过去的记录先后顺序。【添加】和【附件上传】操作参照第(2) 条。

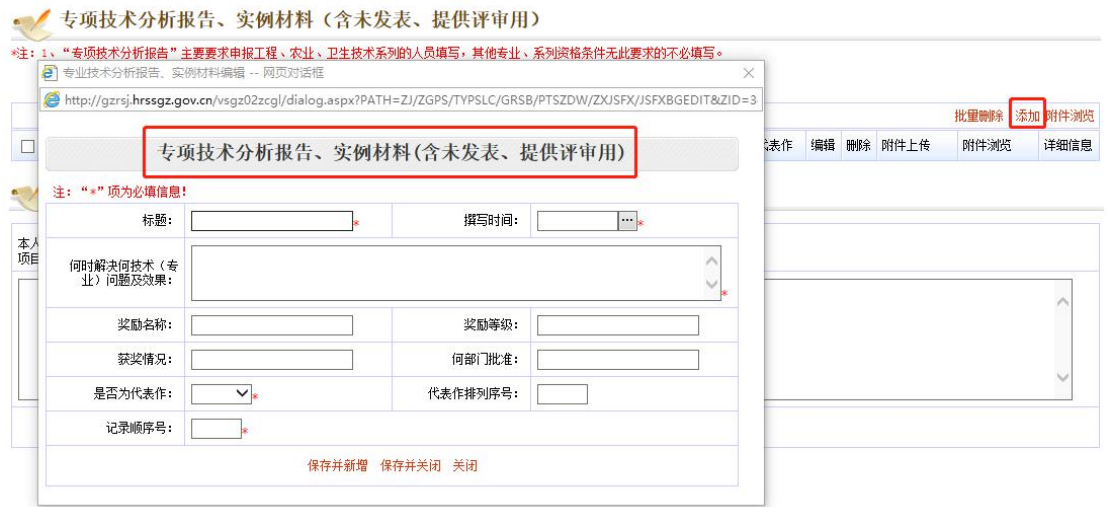

专业技术工作经历(能力)及业绩成果情况:对照《广东省生态环境工程技术人才职称评价标 准条件》,在两个小方框中如实填报专业能力和业绩成果符合哪项条件,并在大方框里如实 填报各个项目时间、项目内容(含效果、评价、获奖情况等)及个人完成量、所起作用或排 名。

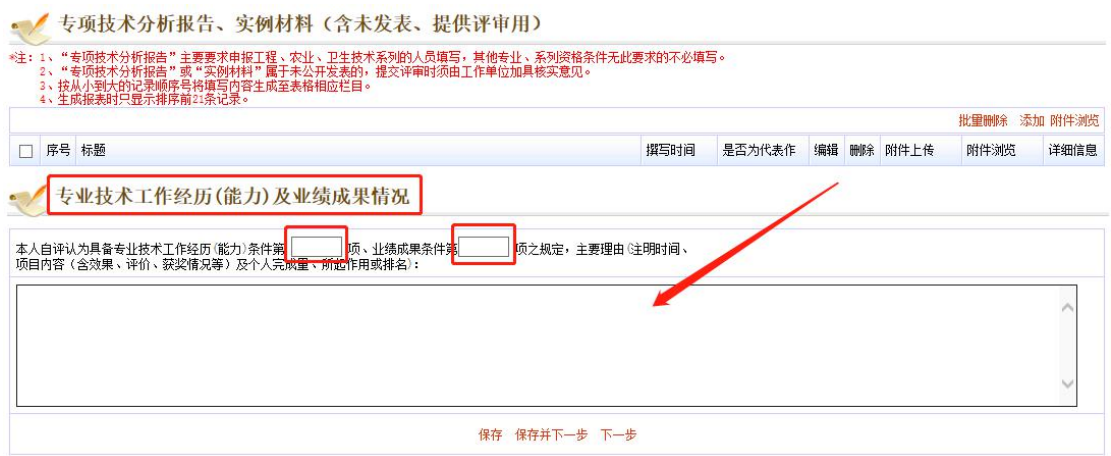

### (14)送评业绩成果材料

右上角点击"添加",如实填报业绩材料信息。如有多个点击"保存并新增"。

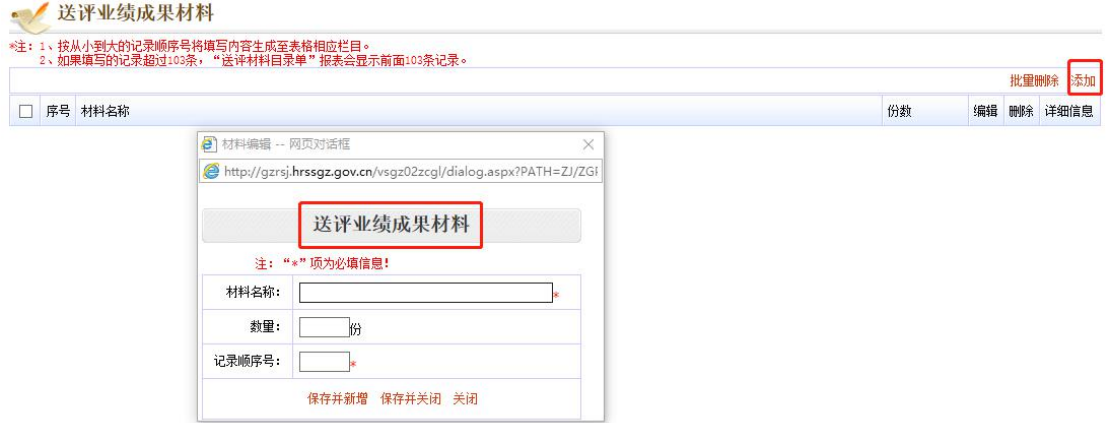

(15)获现资格以来获奖情况/承担已完成或结项的科学研究项目情况/获发明专利情况 若有,则添加填报信息,并上传附件,注意按时间从现在到过去的记录先后顺序。【添加】 和【附件上传】操作参照第(2)条。

## • 东现资格以来获奖情况

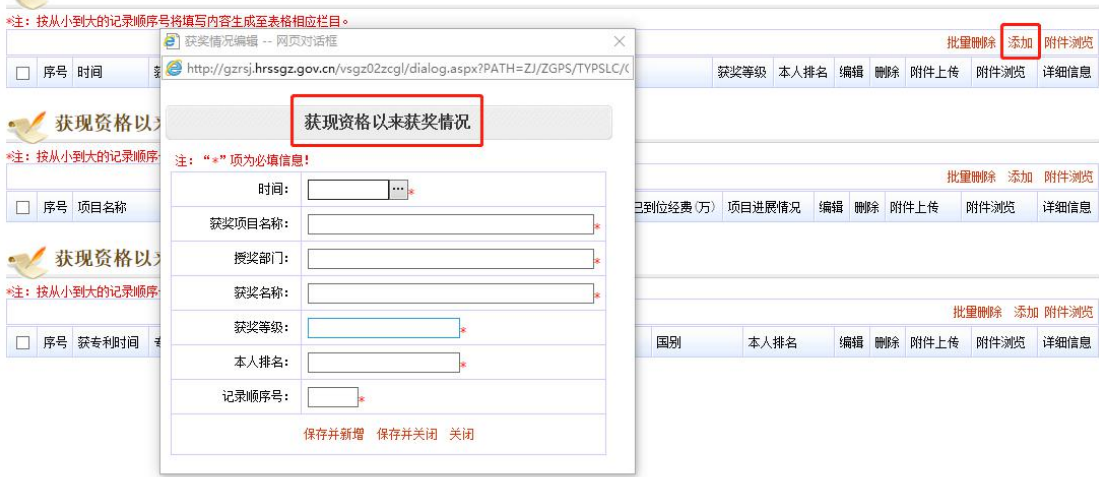

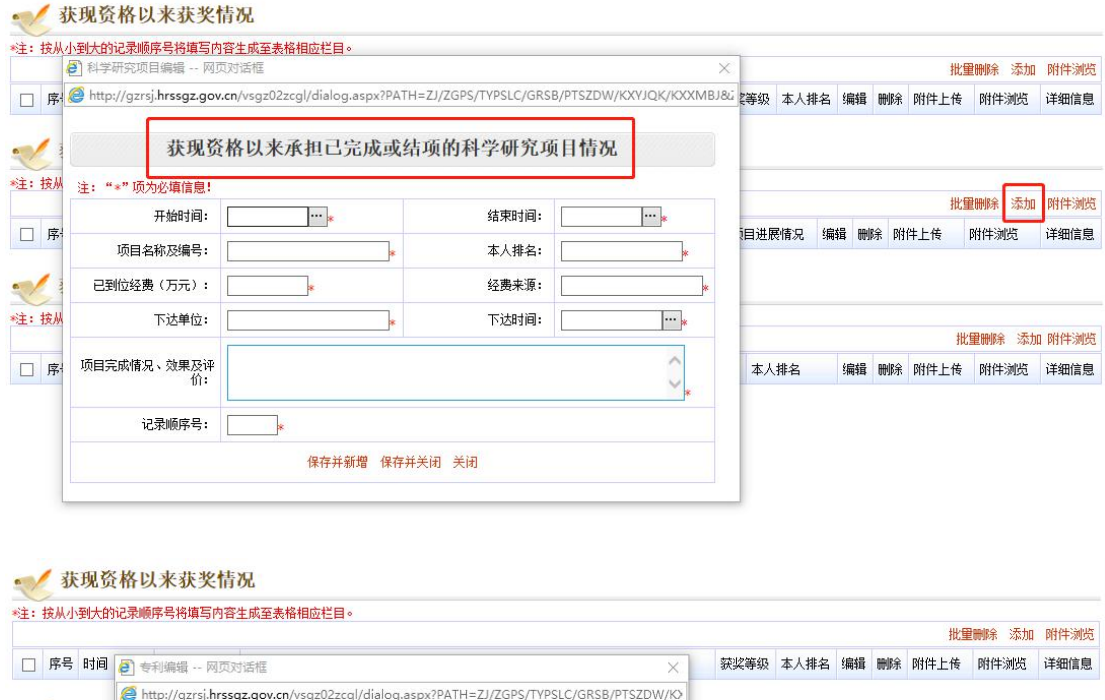

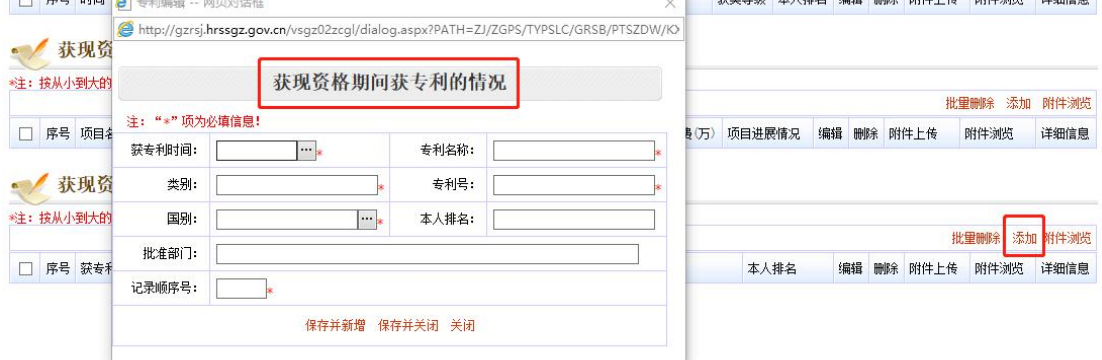

## (16)其它证明材料

第一步点击"上传附件",第二步选择附件,点击箭头选择相应的名目,第三步填写记录顺 序号(从 01 开始填写), 第四步点击"浏览", 选择附件, 第五步点击"上传"。

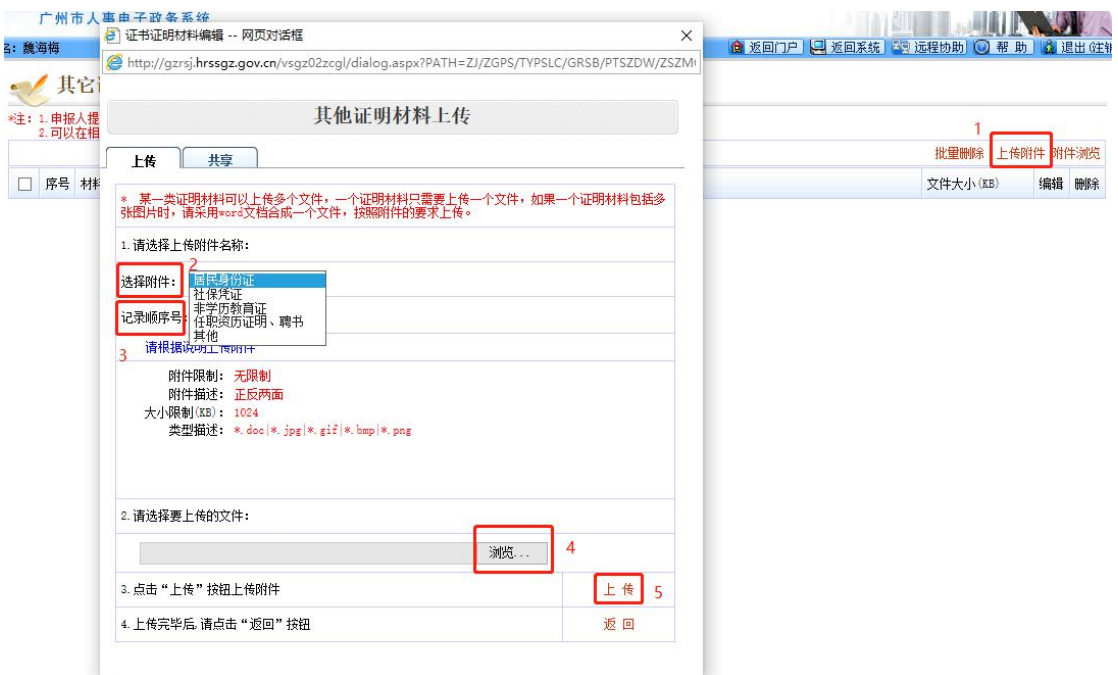

## (17)年度考核结果/聘任期满考核结果

【添加】右上角点击"添加",如实填报考核信息,若有多个则点击"保存并新增"继续填 报。

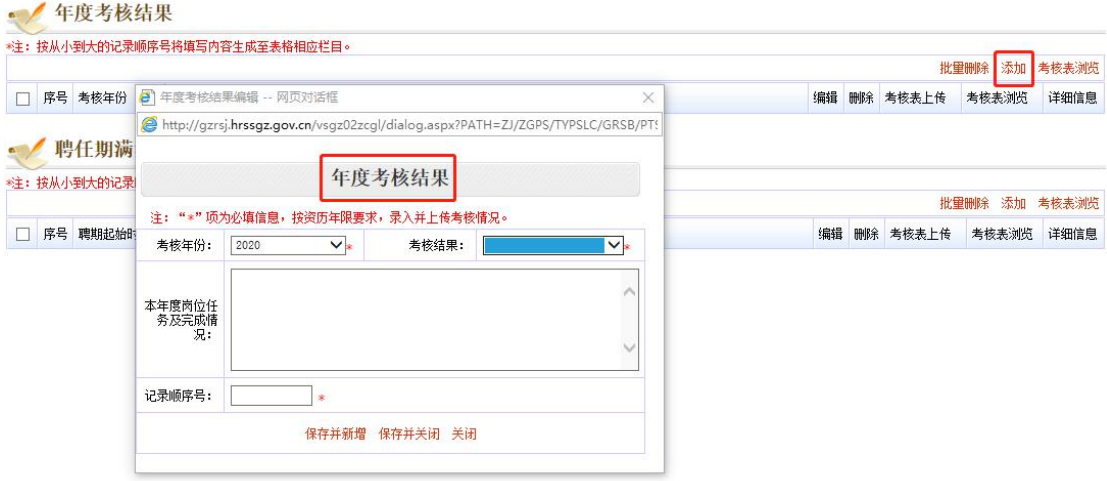

【考核表上传】第一步点击"考核表上传",第二步填写"附件名称",第三步点击"浏览" 选择附件,第四步点击"确定"。

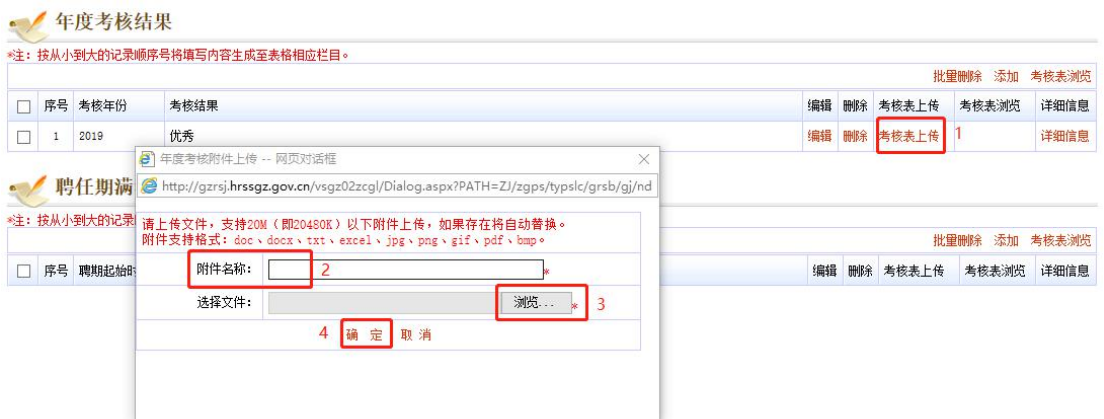

(18)工作负面情况说明

若无负面情况,则文字说明与陈述方框里,填"无"即可,若有负面情况请按照页面上方红 字提示如实勾选与填报。

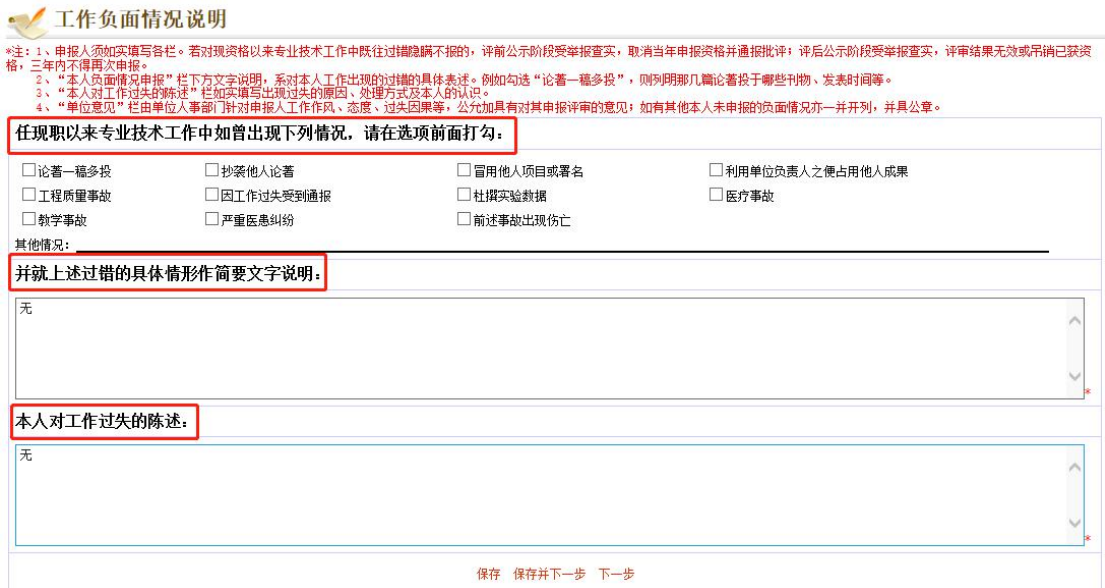

(19)完成并送审

第一步点击"同意",第二步点击"送审",弹出提示方框,第三步点击"确定",弹出方 框提示操作成功, 第四步点击"确定", 即完成个人申报工作。

注意: 可点击"生成报表"查看打印个人申报信息, 若需要修改完善, 则点击"回收"再修 改。完成个人申报后,请通知单位审核,完成评前公示,并报送上一级主管部门审核。

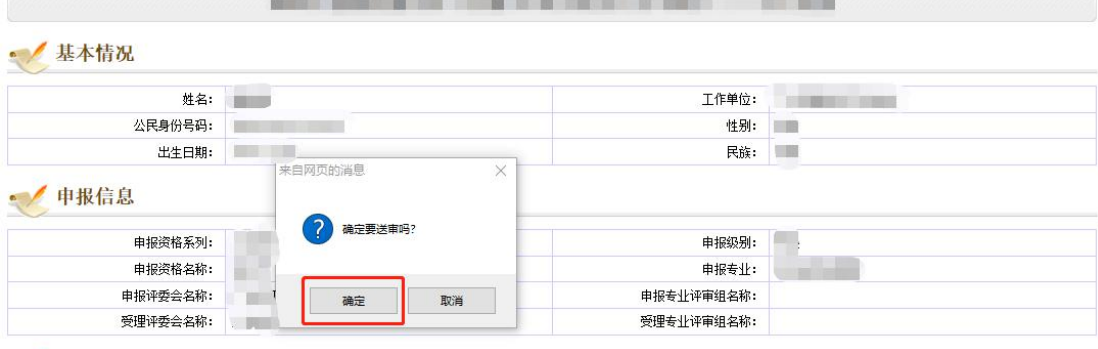

the aim and the big was the same and the same

# ● 办理情况

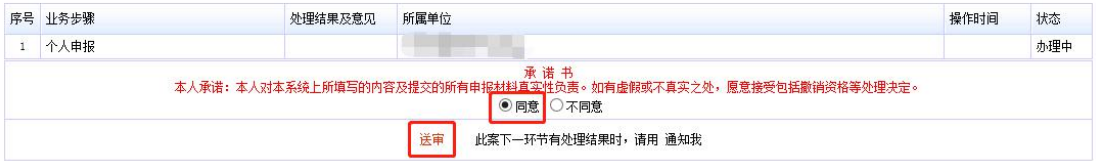

Contractors are a series and contract the series of the series of the series of the series of the series of the

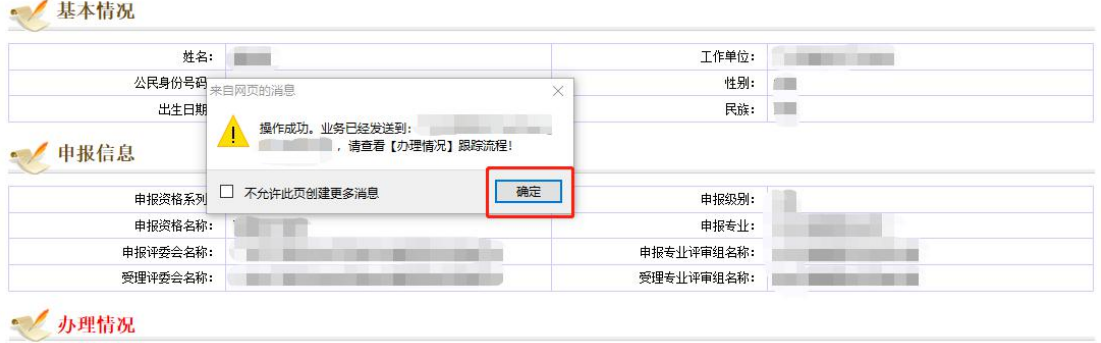

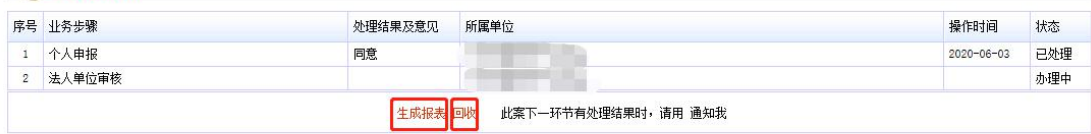